# 서울고속도로

# 로그인 안될 시 조치사항

#### **1. 인터넷익스플로러 상단 도구 – 호환성 보기 설정 클릭**

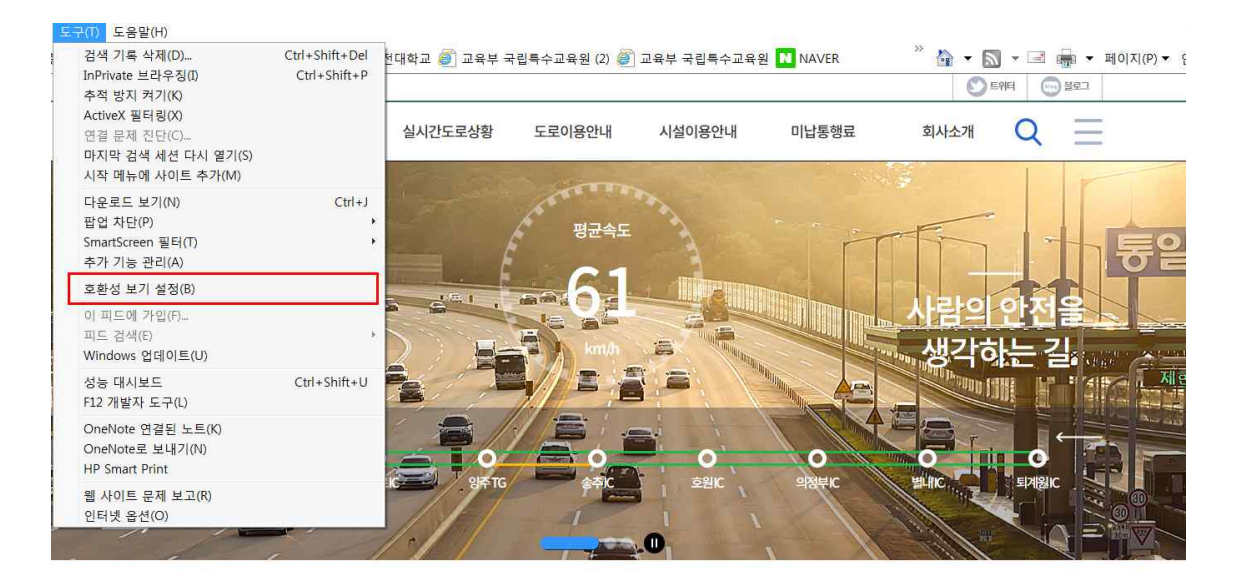

#### **2. checkPlus.co.kr 입력 후 '추가' 클릭 - '닫기' 클릭**

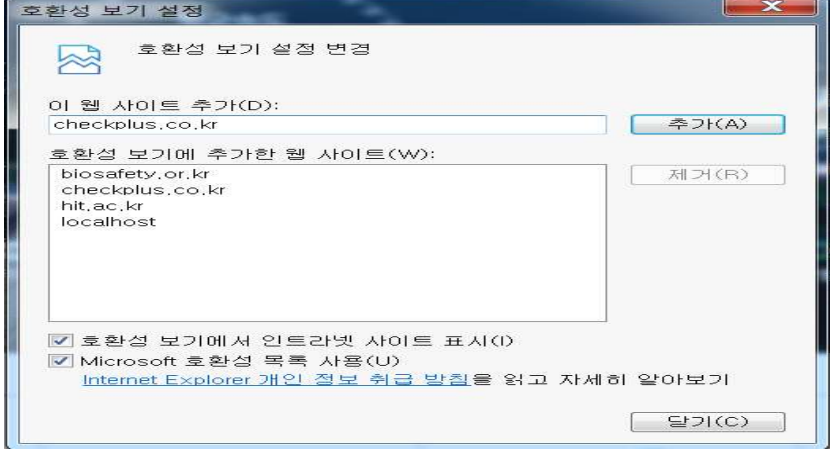

## **3. '도구' - '인터넷 옵션' 클릭**

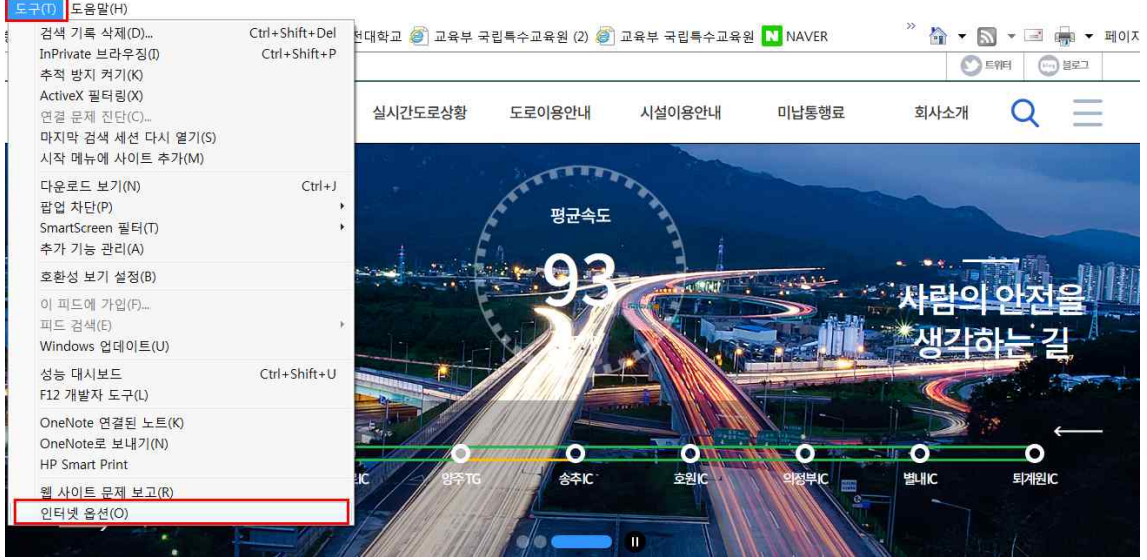

### **4. '일반' - '탭' 클릭**

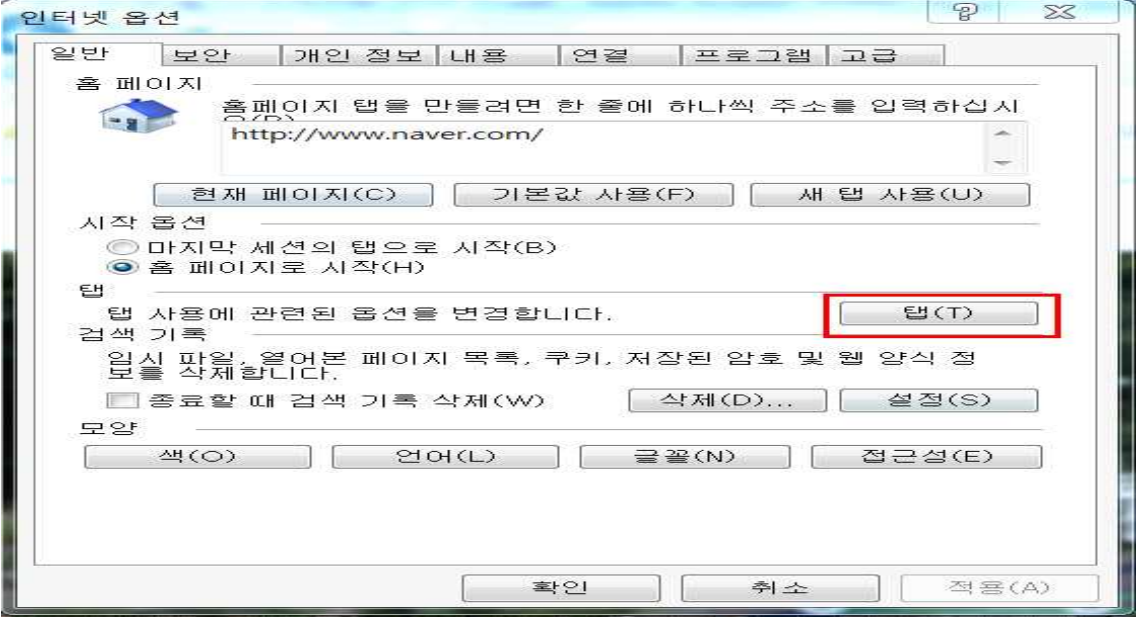

### **5. '항상 새 창에서 팝업 열기' 클릭, '새 창에서 열기' 클릭**

### **– '확인' 클릭**

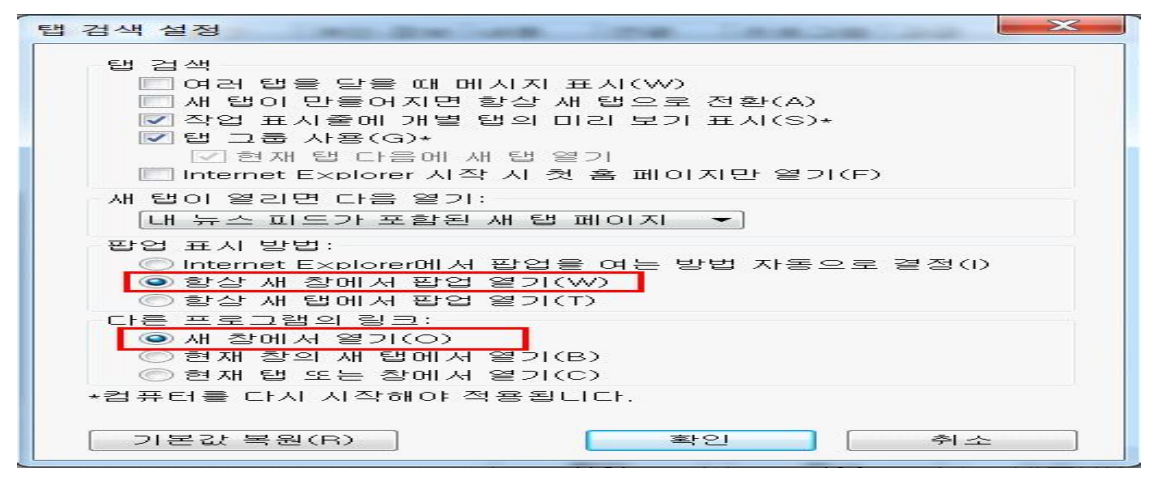